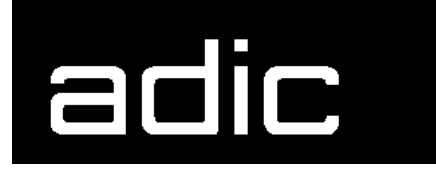

AML Management Unit 3.10a

# **Release Notes**

Copyright © 1999 ADIC/GRAU Storage Systems GmbH & Co.KG All rights reserved.

No part of this work may be reproduced or transmitted in any form or by any means, electronic or mechanical, including photocopying and recording, or by any information storage or retrieval system, except as may be expressly permitted by ADIC/GRAU Storage Systems.

ADIC/GRAU Storage Systems reserves the right to make corrections, updates, revisions or changes to the information contained herein.

DAS is a registered trademark of ADIC/GRAU Storage Systems GmbH Scalar 1000 is a registered trademark of ADIC. Other trademarks are property of their respective owners.

Document number: DOC E00 022-B First published: 17 November 1999

ADIC/GRAU Storage Systems GmbH&Co.KG • Eschenstrasse 3 • D-89558 Boehmenkirch

# **[1 Version 3.10 AMU Release Notes](#page-4-0)**

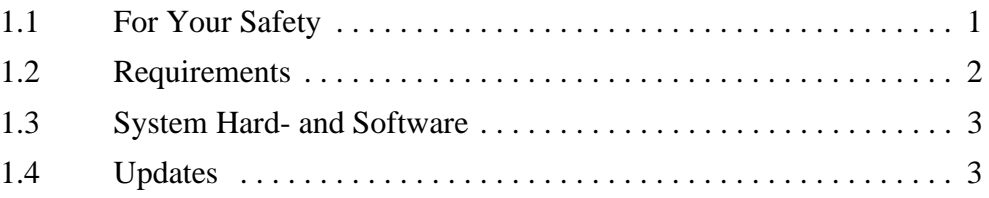

# **[2](#page-7-0) AMU Installation Program**

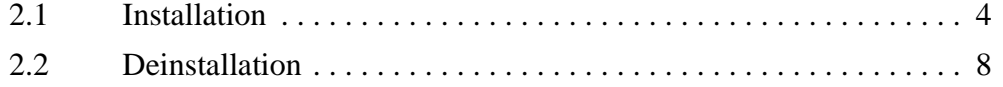

### **[3](#page-12-0) Changes in Version 3.10a**

# **[4](#page-13-0) Changes in Version 3.10**

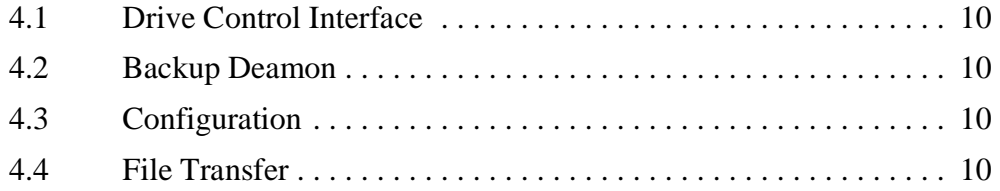

## **[5 Detailed AMU process changes](#page-14-0)**

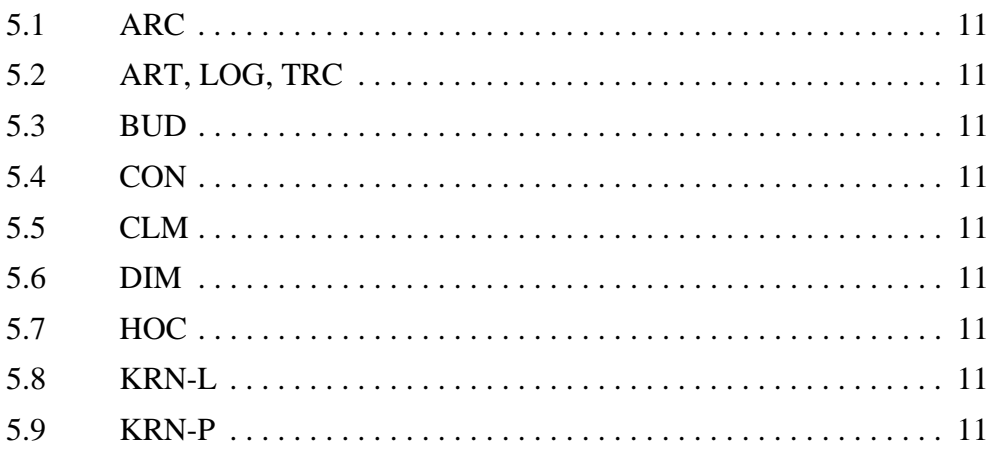

*-1*

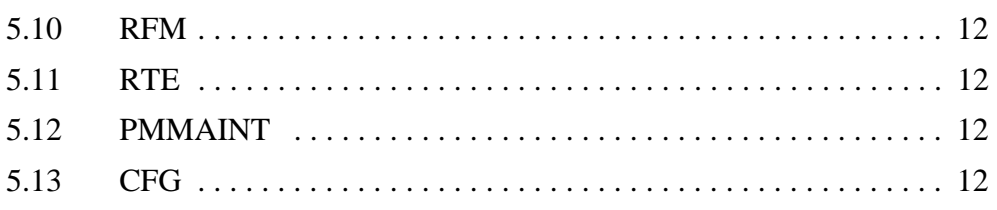

# **[6 Addressed Tickets](#page-16-0)**

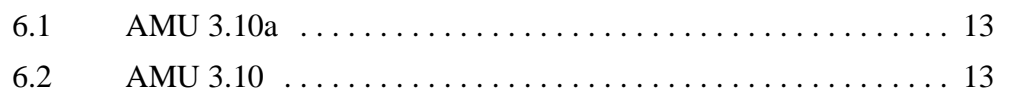

# **[7 Known Bugs and Work Arounds](#page-17-0)**

# **[8 Example of Start Scripts](#page-19-0)**

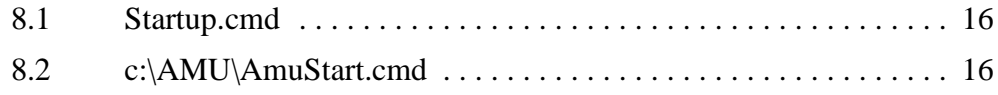

### <span id="page-4-0"></span>**1 Version 3.10 AMU Release Notes**

This release notes covers the Version 3.10 release of the AML Management Software (AMU). If question arise about any of these notes, call theADIC/GRAU Technical Assistance Center at the appropriate number:

• 00-800-9999-3822

# <span id="page-4-1"></span>**1.1 For Your Safety**

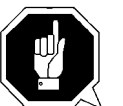

#### **Attention**

**The AMU 3.0 has processes which sends itself time controlled commands to robots. Please make sure, that nobody is inside the library, if the AMU will be started. The AMU send commands undepended of a started host software.**

#### <span id="page-5-0"></span>**1.2 Requirements**

The CD\_ROM of this AMU version is a complete version, which does not require a previous version of AMU software. AMU 3.10 can replace all previous installed AMU versions. The following software releases are required:

| <b>Software</b>                        | <b>Version</b>                                            | <b>Version for use DCI</b>            |
|----------------------------------------|-----------------------------------------------------------|---------------------------------------|
| AML/2 robot<br><b>Standard Gripper</b> | $AML/2$ 2.20F or<br>higher                                |                                       |
| tower                                  | AML/2 2.20G or<br>higher                                  |                                       |
| parallel gripper                       | $AML/2$ 2.30E or higher                                   | $AML/2$ 2.30G with<br>Fix 4 or higher |
| $AML/E$ robot<br>Standard gripper      | $AML/E$ 2.20K or higher                                   |                                       |
| parallel gripper:                      | $AML/E 2.30D$ or higher                                   | $AML/E$ Version 2.30G<br>with Fix 4   |
| AML/J robot                            | AML/J 2.40D or higher                                     | AML/J Version 4.01                    |
| Scalar 1000                            | Scalar 1000 Microcode<br>1.01 or higher                   |                                       |
| <b>DAS</b>                             | <b>UNIX: DAS 1.20</b><br>OS/2: DAS 3.012                  |                                       |
| SNI-robar                              | Robar V2.5 or higher<br>(recommended Robar-SV<br>$V3.0^a$ |                                       |
| HACC/OS400                             | Version 2.2 or higher                                     |                                       |
| HACC/VM                                | Version 1.4.2 or higher                                   |                                       |
| HACC/MVS                               | Version 3.00 and PTF<br>$2Y30012^b$                       |                                       |
| TwinATL                                | Version S0308D20 or hig-<br>her                           |                                       |

**Table 1-1** Software Release Rquirements

a.Support of the new AMU 3.0-Features

Ŋ

b.Older versions of HACC/MVS do not support Dual-AMU and AMU-Clean-Management

Other host application software version prerequisites do not apply.

### <span id="page-6-0"></span>**1.3 System Hard- and Software**

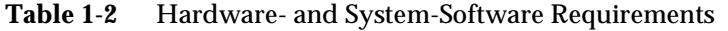

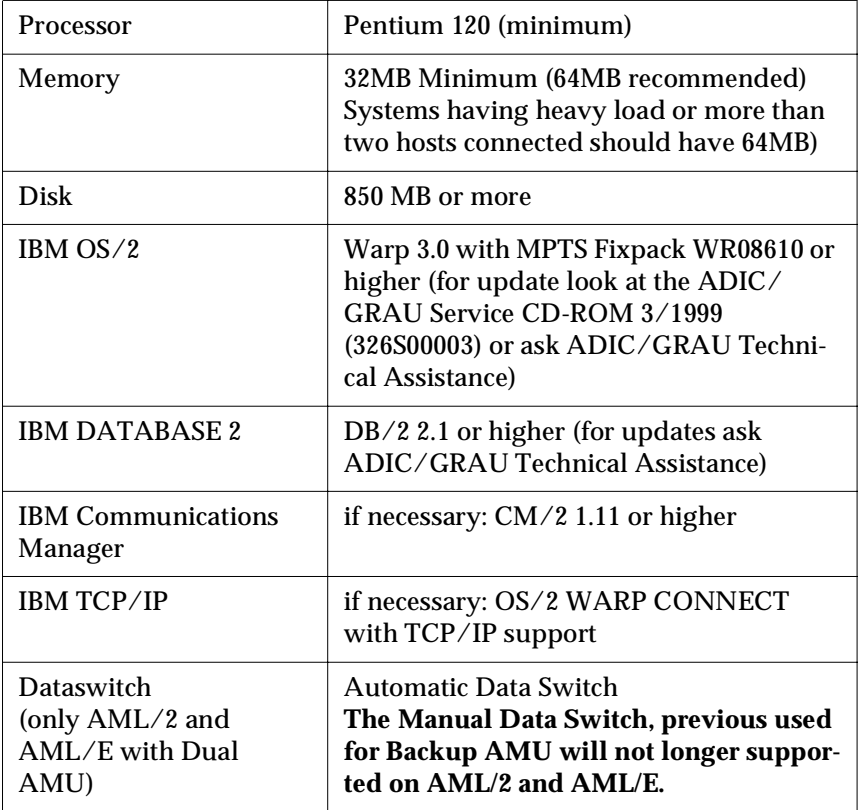

# <span id="page-6-1"></span>**1.4 Updates**

Updates of any of these products should be performed by authorized and trained personnel.

#### **Update from AMU 2.00 and earlier**

The update of AMU 2.00 to AMU 3.02 should be performed by authorized and trained personnel.

#### **Update from AMU 2.20,AMU 2.30 or AMU 2.40 or AMU 3.02**

If the correct prerequisites have already been installed, an update to AMU 3.02 may be performed by trained customer personnel.

#### <span id="page-7-0"></span>**2 AMU Installation Program**

#### <span id="page-7-1"></span>**2.1 Installation**

Perform the following steps to install the AMU version 3.10 :

- **Step 1** Check the correct level of your system software with the command syslevel (MPTS, DB/2) **AMU 3.02 does not work with a older Database Manager and without the MPTS Fixpack WR08610) Step 2** If you install an update stop the current processing. Run shutdown AMU. If you run an initial installation, begin with step 5. **Step 3** Open an OS/2 window.
- **Step 4** Change the name of the file STARTUP.CMD to STAR-TUP.ORG.

C:**move startup.cmd startup.org**

- **Step 5** Restart the computer (shutdown and boot).
- **Step 6** Insert the first diskette of AMU Software into the diskette drive or the CD-ROM in the CD-ROM drive.

#### **Information**

**Do not interrupt the installation process. This may lead to undefined conditions and problems with the database.**

**Step 7** Open an OS/2 window and change to the drive or directory, where your AMU software is located e.g.

C:> **e:<Enter>** E:> **cd amu310**

**Step 8** Enter in this directory

Ŋ

E:\AMU310> **install**

*4*

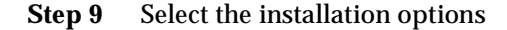

```
I N S T A L L A T I O N U T I L I T Y
                   AMU - V E R S I O N 3.10
                   ADIC/GRAU Storage Systems
1 = New Installation of AML Management Software
      (Installation without backup of an older Version)
2 = AMU Update from AMU 3.10 to 3.10
3 = AMU Update from AMU 2.30x, 2.40xx or 3.0x to AMU 3.10
4 = AMU Update from AMU 2.41 to AMU 3.10
5 = AMU Update from AMU 2.1xx or 2.2xx to AMU 3.10
6 = AMU Update from AMU 2.0xx to AMU 3.10
    (Are you sure you have the correct robot software?) 
7 = AMU Update from AMU 1.xxx to AMU 3.10
     (Are you sure you have the correct robot software?) 
8 = Deinstallation (Rollback) of a previously installed AMU 3.10
9 = End
Select an Option:
```
**Step 10** Select your hardware.

```
I N S T A L L A T I O N O p t i o n s
                   AMU - V E R S I O N 3.10
1 = Installation without Options
     (only AML/2, AML/E and AML/J) 
2 = Installation with Drive Control Interface (DCI) 
3 = Installation with Quadron Software for RIC adap. (only AML/2)
4 = Installation with Quadron Software and DCI (only AML/2) 
    (Are you sure you have the correct robot software?)
5 = Installation for Scalar 1000 
Select an Option:
```
**Step 11** Login with AMUADMIN when prompted to log on.

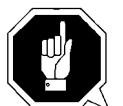

#### **Warning**

 **Please do not interrupt the installation process.**

**Step 12** For User of Dismount Manager Clean Manager, for a new installation, this step must be done after the first start of the AMU:

Write the modules for automatic start in the file

*17 November 1999*

#### AmuConf.INI

Use the following command, like the following example:

```
C:> cd amu
```
C:\AMU> **patini PROC KRNLOAD "KNP UPM ARC HOC CLM DIM"** 

**Table 2-1** Load modules for Kernel

| <b>Using functions</b>  | Load modules            |  |  |
|-------------------------|-------------------------|--|--|
| <b>Dismount Manager</b> | KNP UPM ARC HOC DIM     |  |  |
| <b>Clean Manager</b>    | KNP UPM ARC HOC DIM CLM |  |  |

**Step 13** If you run an update installation, reverse the renaming of the filename of STARTUP.CMD und change the part START KRN START CON to START AmuStart

C:> **copy startup.org startup.cmd**

- **Step 14** Configure the AMU start options in AmuStart.cmd
- **Step 15** After the first start and the actualisation of the table pool: - insert the of clean cartridges from Host in the AMU database - insert and actualisation of scratch tape pools stop the AMU and run:

C:\amu> **arcbndit**

The following steps only apply to systems with a second harddisk (AML controller).

**Step 16** Terminate OS/2 and restart the computer.

Ŋ

**Step 17** Wait until the following appears on the top left corner on the monitor:  $\Box$  OS/2

#### **Step 18** Press keys <Alt>+<F1>

#### RECOVERY CHOICES

Select the system configuration file to be used, or enter the option correponding to the archive desired. ESC - Continue the boot process using \CONFIG.SYS without changes C - Go to command line, (no files replaced, used orginal CONFIG.SYS) V - Reset primary video display to VGA and reboot M - Restart the system from Maintenance Desktop (Selective Install) Choosing an archive from the list below replaces your current CONFIG.SYS, Desktop directory, and INI files with older versions. These older versions might be different from your current files. Your current files are savrd in \OS2\ARCHIVES\CURRENT. 1) Archive created 18.6.97 12.00.00 2) Archive created 18.6.97 12.10.00 3) Archive created 18.6.97 12.20.00 X) Orginal archive from INSTALL created 18.6.97 10.00.00

**Step 19** Select <C> as command line.

Enter the following command:

C:> **amu\hddcopy**

**Step 20** For Systems with VTAM Connection: Please have a look at the AMU Reference Guide and the CM/2 Documentation.

*17 November 1999*

#### <span id="page-11-0"></span>**2.2 Deinstallation**

During the installation, the previous AMU version, if present, was saved into backup directories. Selecting the corresponding option from the installation program menu allows to deinstall the AMU Version 3.02 and restore the previous installed AMU Version:

- **Step 1** Stop operation of the AML Management Software. (Host commands ROSO and HOLD or DAS command Robhome and DAS shutdown). Select "Shutdown AMU" from the AMU User Interface.
- **Step 2** Change the name of the file STARTUP.CMD to STAR-TUP.ORG.

C:> **move startup.cmd startup.org**

- **Step 3** Restart the computer (shutdown and boot).
- **Step 4** Insert the first diskette of AMU Software into the diskette drive or CD-ROM in the CD-ROM drive.
- **Step 5** Open an OS/2 window and change to install drive (e.g A:).
- **Step 6** Type "Install" and press <ENTER>.

Ŋ

**Step 7** Select the deinstallation option from the installation menu. Wait until the deinstallation process completes.

# <span id="page-12-0"></span>**3 Changes in Version 3.10a**

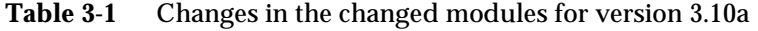

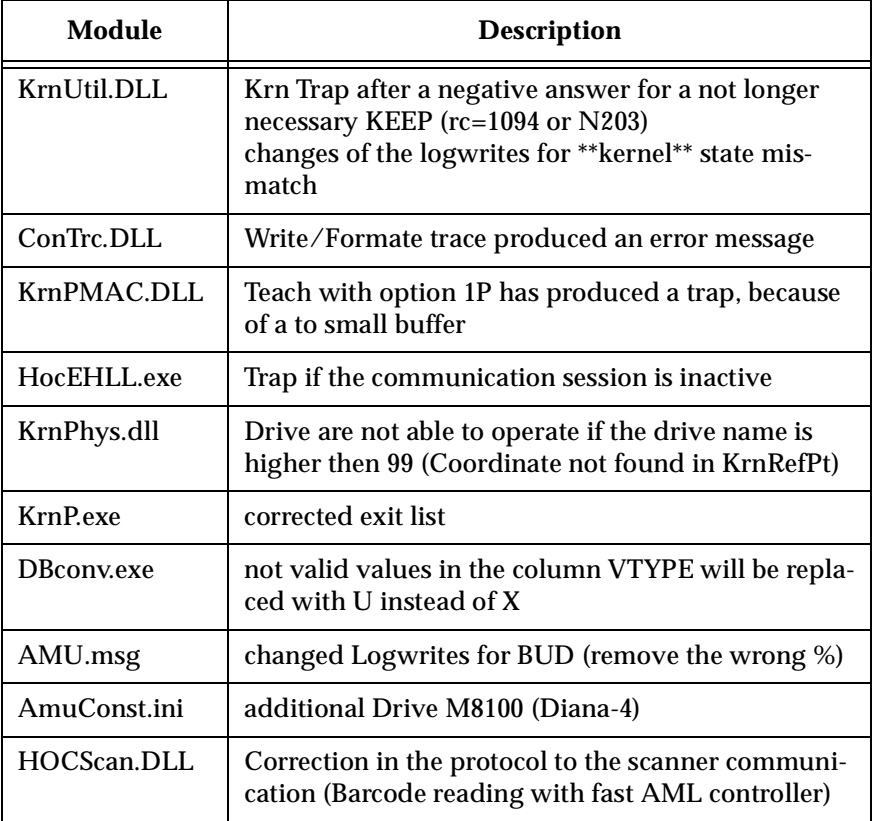

#### **Configuration Changes**

With AMU 3.10a will supported the new drive M8100 from Fujitsu (Diana-4) for the media type 3590 (Magstar). For using of the drive, you need the robot code 4.00 or higher for AML/J and 2.30G for AML/2 and AML/E. The new drive has the AMU type 'DZ'.

### <span id="page-13-0"></span>**4 Changes in Version 3.10**

#### <span id="page-13-1"></span>**4.1 Drive Control Interface**

AMU 3.10 can be configured with a communication line to the Drive Control Interface (CAN-Bus) for

- Check the drive state
- Check Drive Clean requirements
- Determine time for drive dismount by the robot

#### <span id="page-13-2"></span>**4.2 Backup Deamon**

AMU 3.10 will be distributed with a new BUD for a more safety control of the database on the Dual-AMU. New Features are:

- No more updates possible from a passive to a active AMU
- In case of a missing coordinate, the BUD send now futher updates to the other coordinates.

### <span id="page-13-3"></span>**4.3 Configuration**

For the DCI create the new Interface type ID (DCI-SOTEC) for configure CAN address and the DCI port.

For the Host a new configuration field for Insert- and Eject-ranges for Default using, if the Host does not send a Insert-or Rject area in the command

For the AMU to AMU communication with TCP/IP changed the configuration to reduce the configuration to only 2 hostnames and 2 ports (automatic duplication for the second AMU communication ICON)

#### <span id="page-13-4"></span>**4.4 File Transfer**

New Graphical Interface in the Service for transfer configuration files from one to the other PC with the FTP (free preselection of files and target PC)

#### <span id="page-14-0"></span>**5 Detailed AMU process changes**

# <span id="page-14-1"></span>**5.1 ARC**

• new querry for number of dirty records (used for switch command)

# <span id="page-14-2"></span>**5.2 ART, LOG, TRC**

• no changes

#### <span id="page-14-3"></span>**5.3 BUD**

• complete new

#### <span id="page-14-4"></span>**5.4 CON**

- ConConf changes for DCI
	- line from AMU to drive container with configuration Icon
	- In Host configuration default Logical Ranges, if the host send insert/ejects without a range
- In Menu Service replaced the BUD Control with Dual-AMU Service with File-Transfer, Activate this AMU
- Allowed the Configuration for no cyclic drive cleaning

#### <span id="page-14-5"></span>**5.5 CLM**

• support of the Clean command from DCI

#### <span id="page-14-6"></span>**5.6 DIM**

• no changes

# <span id="page-14-7"></span>**5.7 HOC**

• Changes for Dual-AMU configuration

#### <span id="page-14-8"></span>**5.8 KRN-L**

- in case of a krn state mimatch, autorecovery
- new internal status command for drive cleaning
- enhancement in the switch modul for the normal switch
- support of the new separat process KRN-P
- support of the new BUD

#### <span id="page-14-9"></span>**5.9 KRN-P**

- process separated
- enhancement for Drive control CAN commands to the DCI, new reco-

very commands to the robot for operate the handle on the DLT drive

# <span id="page-15-0"></span>**5.10 RFM**

• no changes

#### <span id="page-15-1"></span>**5.11 RTE**

• free memory before exit

# <span id="page-15-2"></span>**5.12 PMMAINT**

• enhancement of the preparing of the configuration

# <span id="page-15-3"></span>**5.13 CFG**

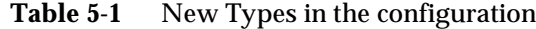

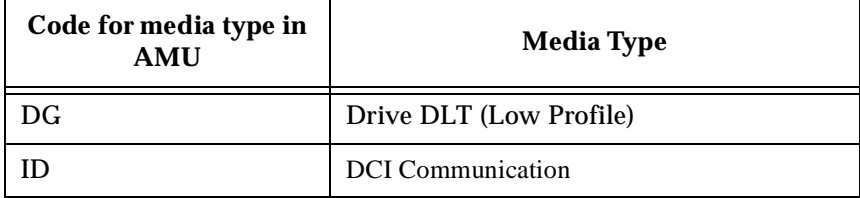

# <span id="page-16-0"></span>**6 Addressed Tickets**

### <span id="page-16-1"></span>**6.1 AMU 3.10a**

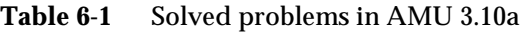

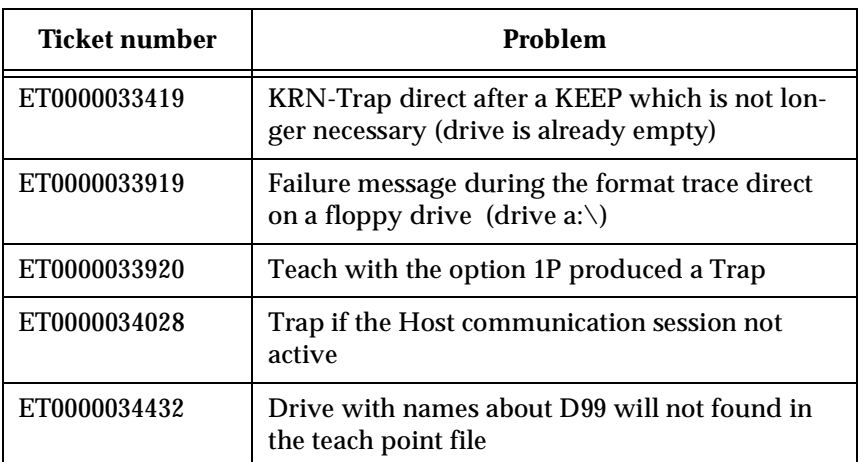

# <span id="page-16-2"></span>**6.2 AMU 3.10**

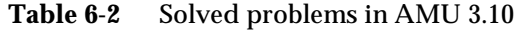

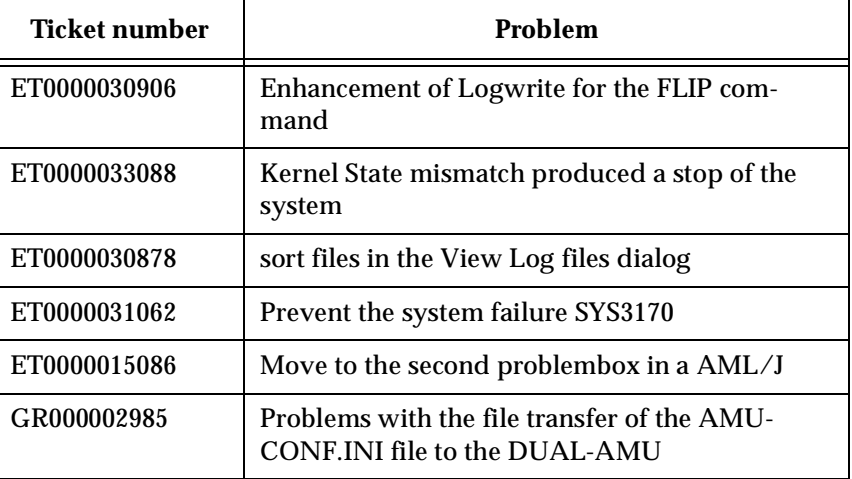

# <span id="page-17-0"></span>**7 Known Bugs and Work Arounds**

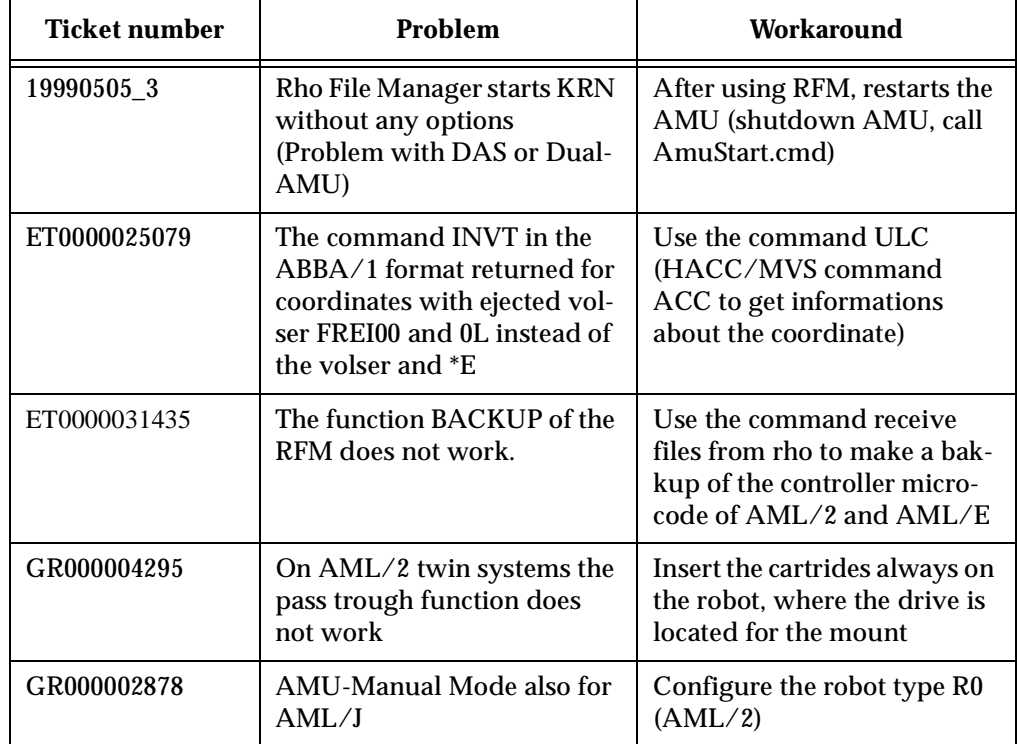

**Table 7-1** Known Bugs and Work arrounds

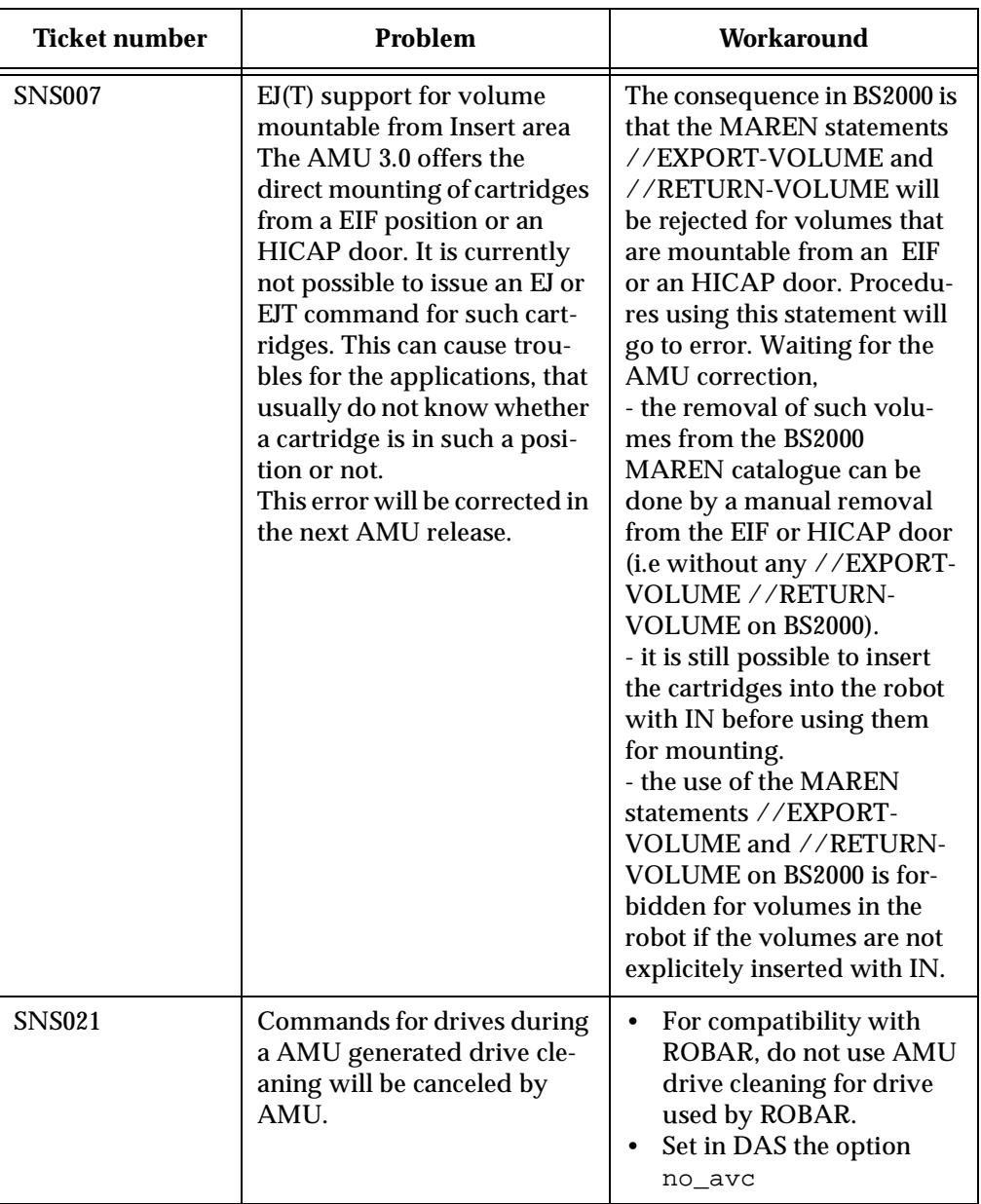

<u>San Sara</u>

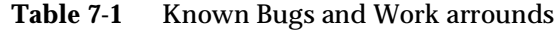

≔

# <span id="page-19-0"></span>**8 Example of Start Scripts**

### <span id="page-19-1"></span>**8.1 Startup.cmd**

startcm cmwait -w 600 cd amu start AmuStart start nnlink

# <span id="page-19-2"></span>**8.2 c:\AMU\AmuStart.cmd**

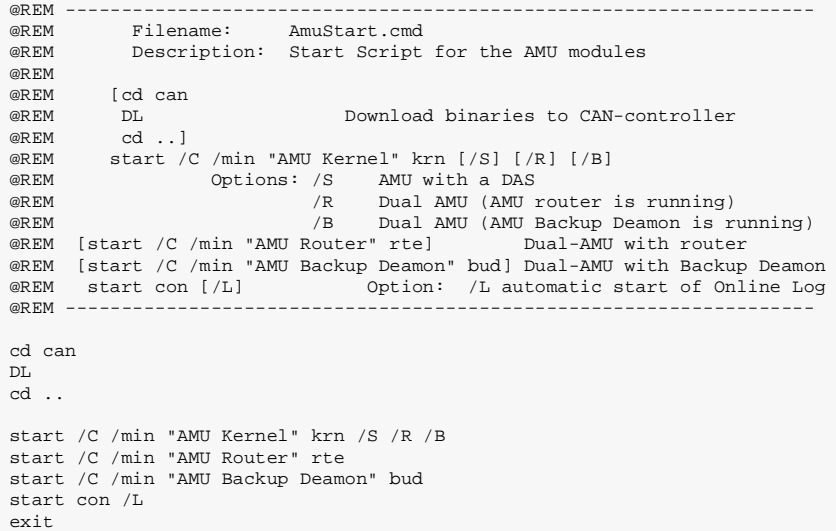